#### **University of Texas at Tyler [Scholar Works at UT Tyler](https://scholarworks.uttyler.edu?utm_source=scholarworks.uttyler.edu%2Fevents%2F67&utm_medium=PDF&utm_campaign=PDFCoverPages)**

[Professional Development](https://scholarworks.uttyler.edu/events?utm_source=scholarworks.uttyler.edu%2Fevents%2F67&utm_medium=PDF&utm_campaign=PDFCoverPages) [Center for Excellence in Teaching and Learning](https://scholarworks.uttyler.edu/cetl?utm_source=scholarworks.uttyler.edu%2Fevents%2F67&utm_medium=PDF&utm_campaign=PDFCoverPages)

3-6-2018

#### TouchCast Studio Presentation

Julie Delello *The University of Texas at Tyler*, jdelello@uttyler.edu

Sooah Park *University of Texas at Tyler*

Follow this and additional works at: [https://scholarworks.uttyler.edu/events](https://scholarworks.uttyler.edu/events?utm_source=scholarworks.uttyler.edu%2Fevents%2F67&utm_medium=PDF&utm_campaign=PDFCoverPages)

#### Recommended Citation

Delello, Julie and Park, Sooah, "TouchCast Studio Presentation" (2018). *Professional Development.* Paper 67.

This Workshop is brought to you for free and open access by the Center for Excellence in Teaching and Learning at Scholar Works at UT Tyler. It has been accepted for inclusion in Professional Development by an authorized administrator of Scholar Works at UT Tyler. For more information, please contact [tbianchi@uttyler.edu.](mailto:tbianchi@uttyler.edu)

# **Lean Forward With TouchCast Studio**

#### **More Than Just a Recording**

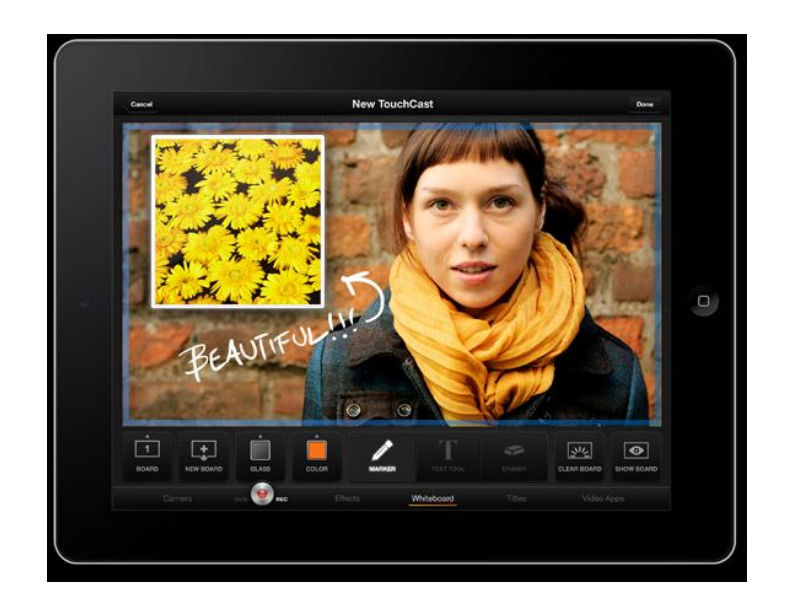

#### Dr. Julie Delello and Dr. Sooah Park

### **Lean Back/Lean Forward**

Television Audience Measurement; Nielsen Holdings N.V. (2014)

Terms use to describe the different modes of engagement that users adopt with media. Television may be regarded as a lean back medium, involving **minimum interaction** with the viewer, who sits passively and waits to be entertained, while the laptop is a lean forward medium, **requiring constant interaction** between the user and the materials being displayed on screen.

#### What is TouchCast Studio

#### Free Version

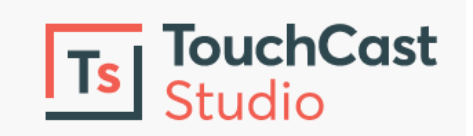

(IOS, Android)

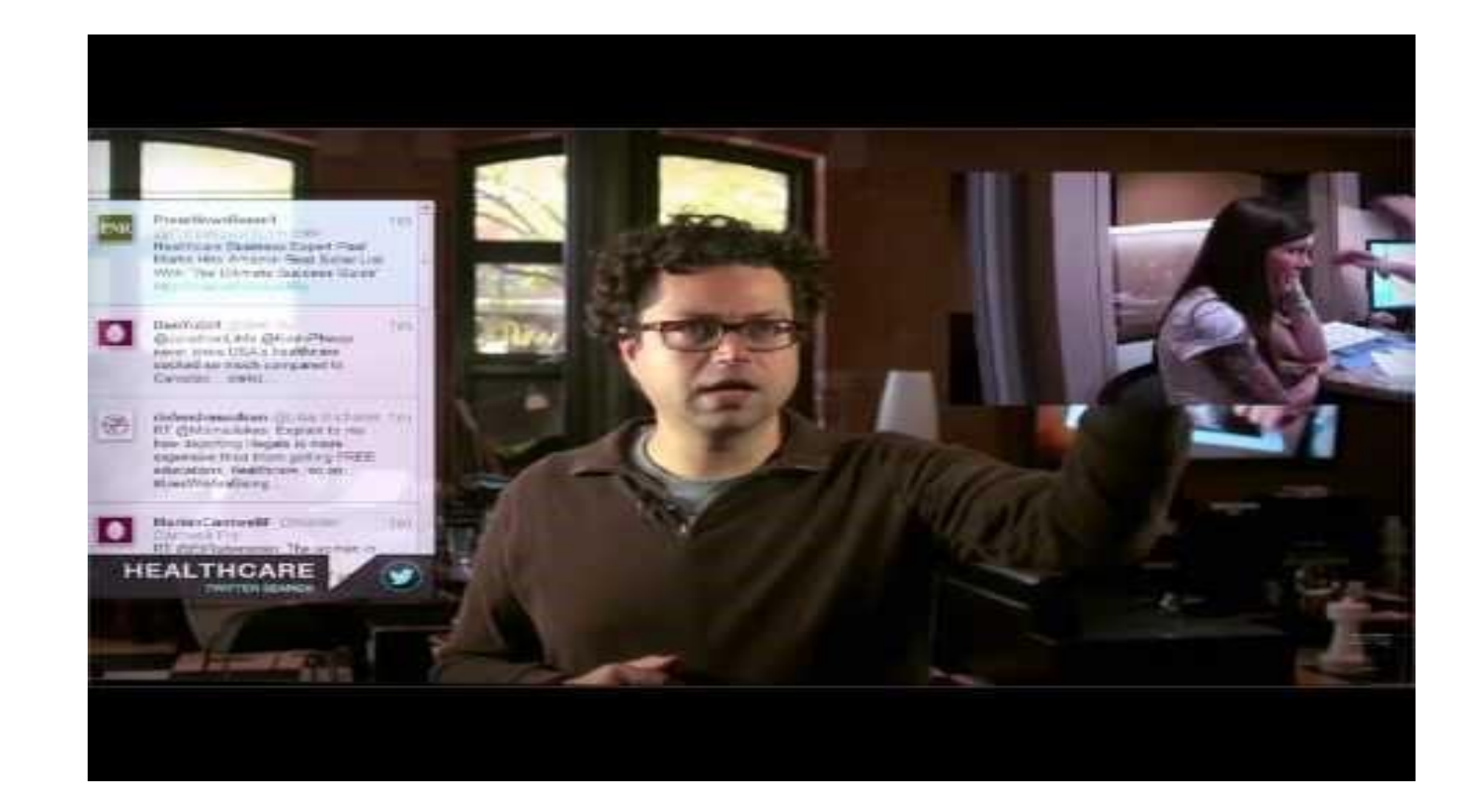

<http://www.touchcast.com/TouchCaster/Introducing-TouchCast>

#### flipped classroom

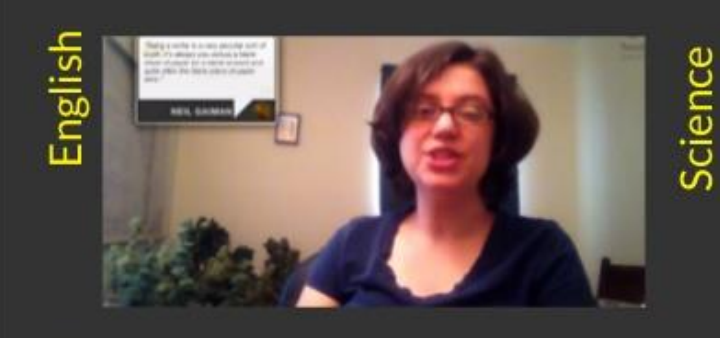

**Creating** 

**CONTRACTOR** 

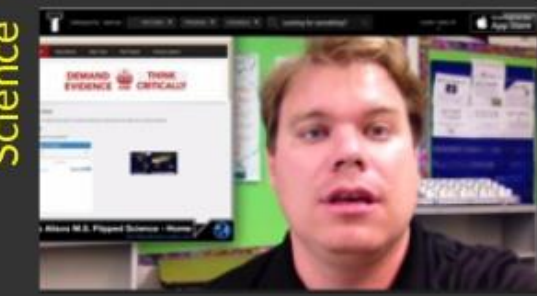

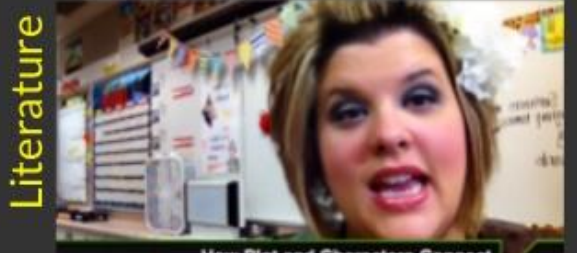

**How Plot and Characters Connect** Reading Model: "Priscilla and the Wintps"

 $+15.5$ 

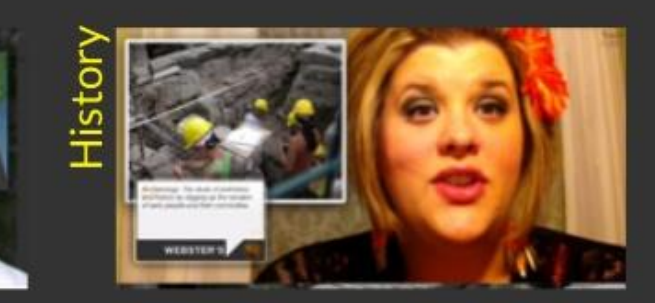

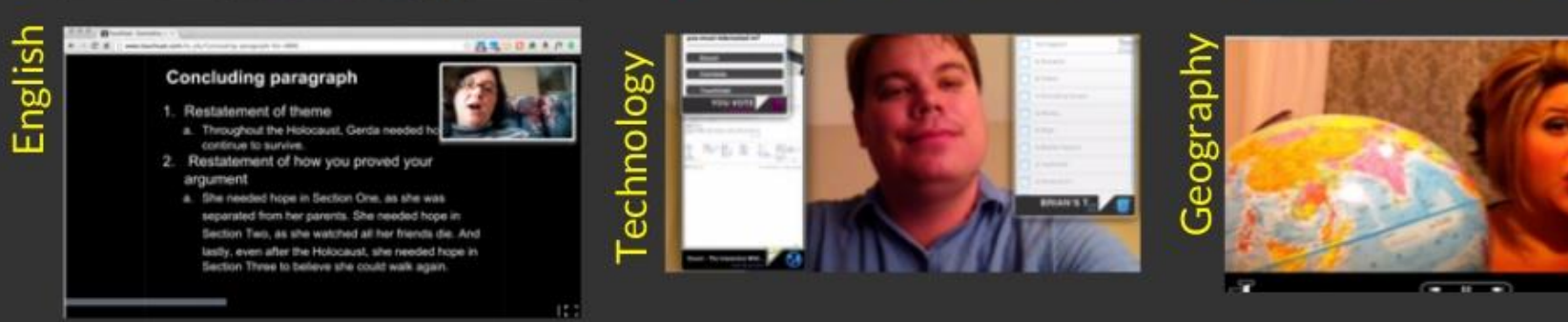

Science

Wednesday, February 26, 14

**Schedule Bartinut** and the Concession

Sun link is former has a large **And Aranged** mone to base that

English

#### Planning Ahead

- Write Your Script.
- **On your iPad, download any images** that you might want to use. These need to be clear (no blurred edges) and check for copyrights. You can simply download from the Internet or upload your own.

#### Getting Started With TouchCast

- Open the TouchCast APP. Register/Log In.
- Go Cast Side of the app. Tap create new or choose from themes.

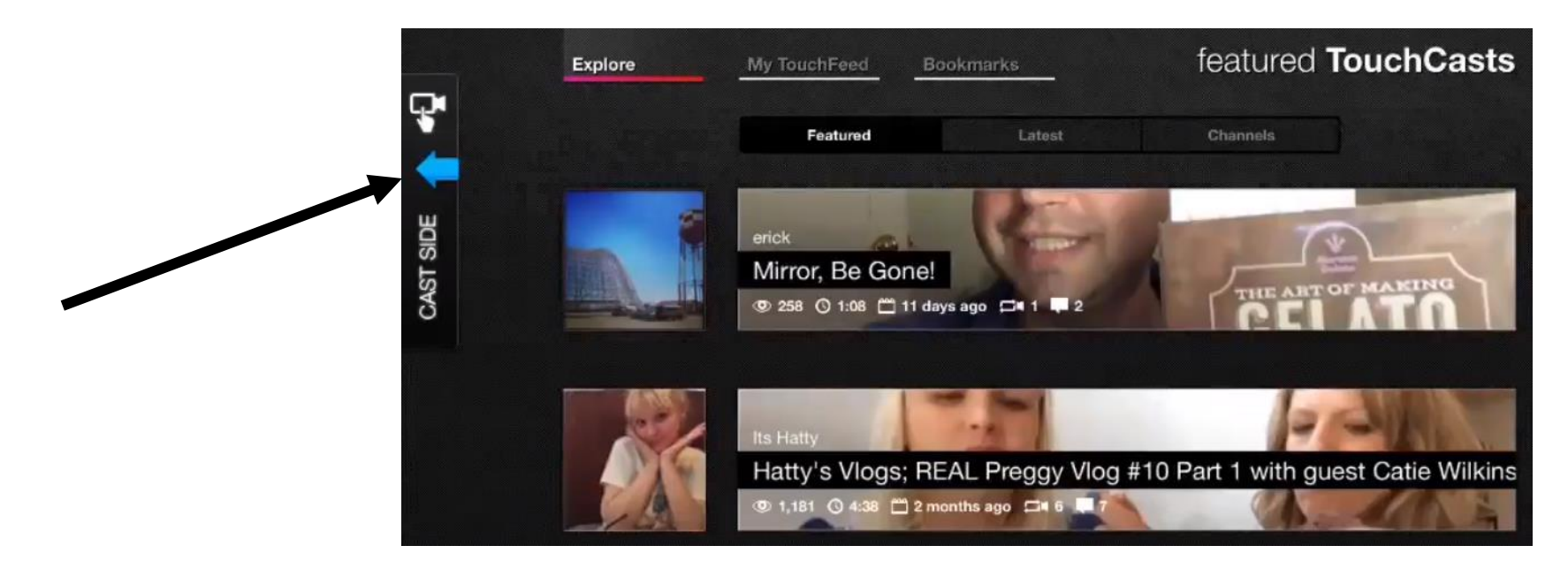

#### Example of Themes

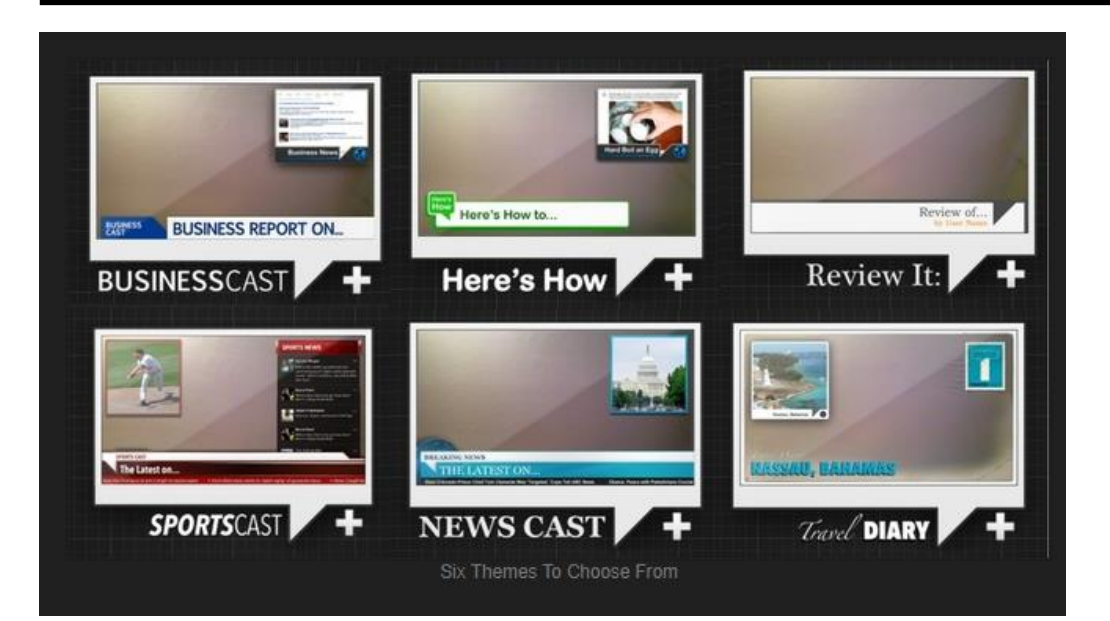

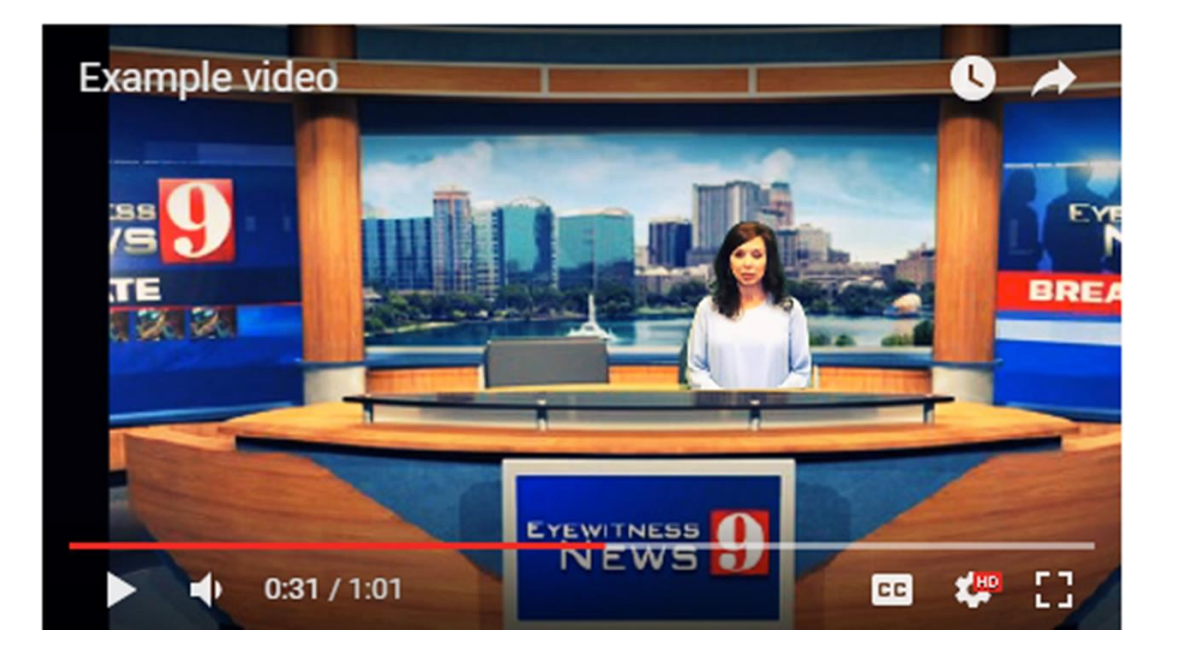

## VAPPS (Video apps)

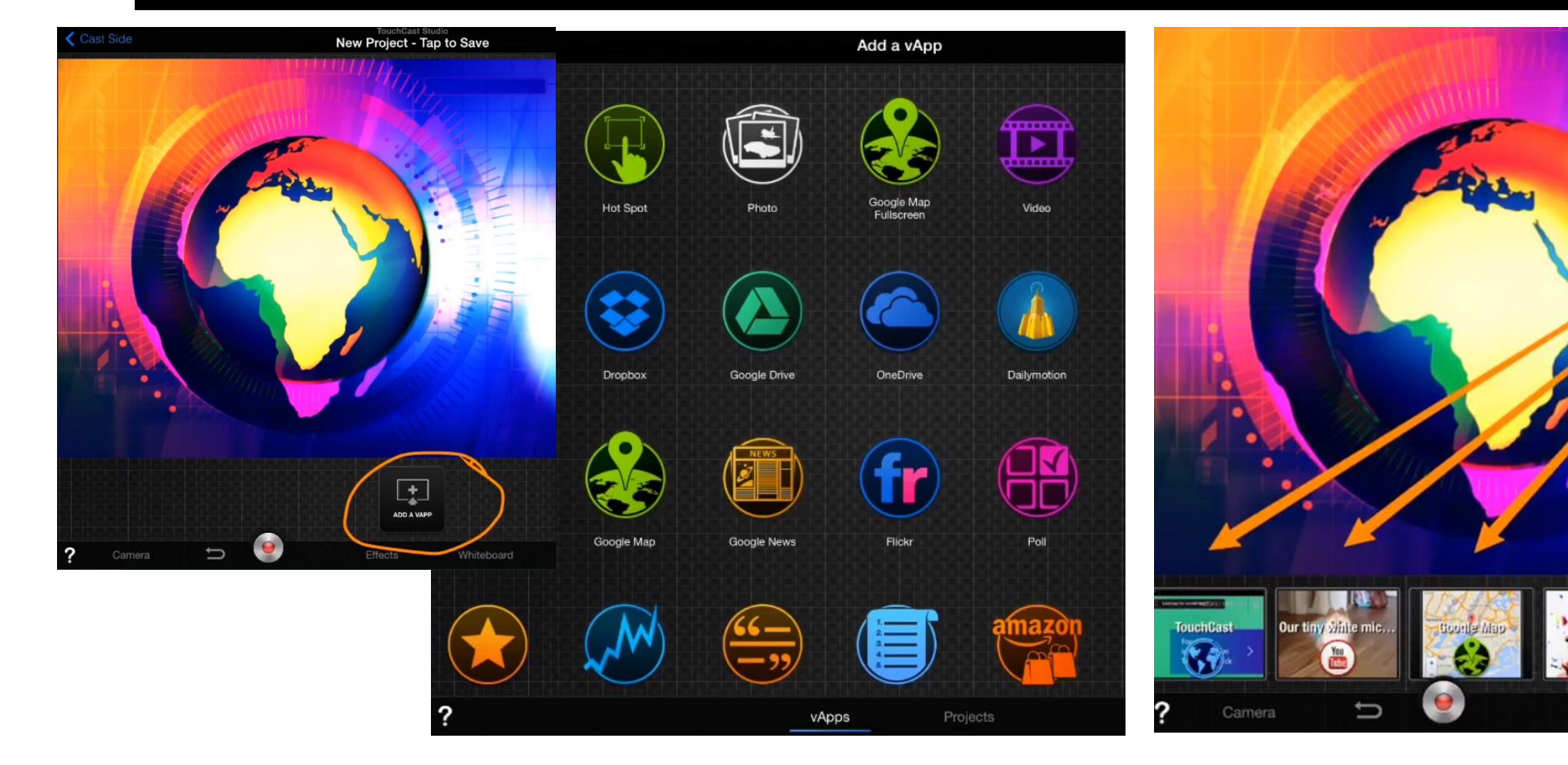

보

ADD A VAPP

Whiteboard

Effects

<http://www.touchcast.com/jgates513/tiu11>

### Teleprompter With TouchCast

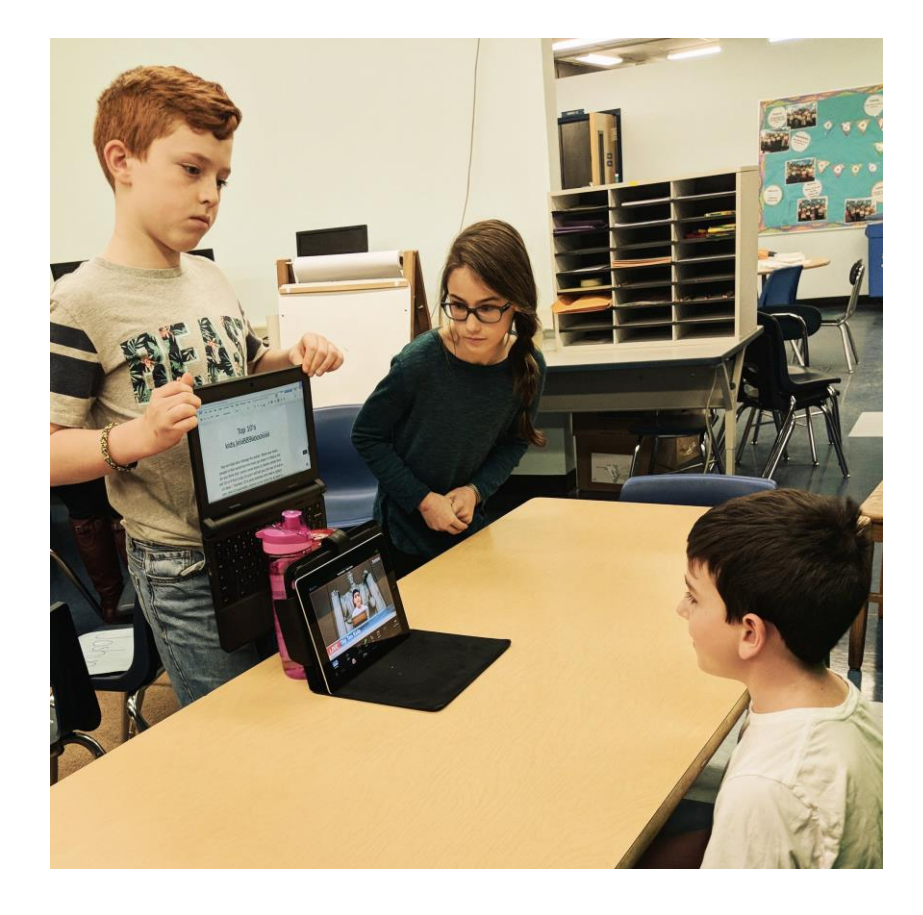

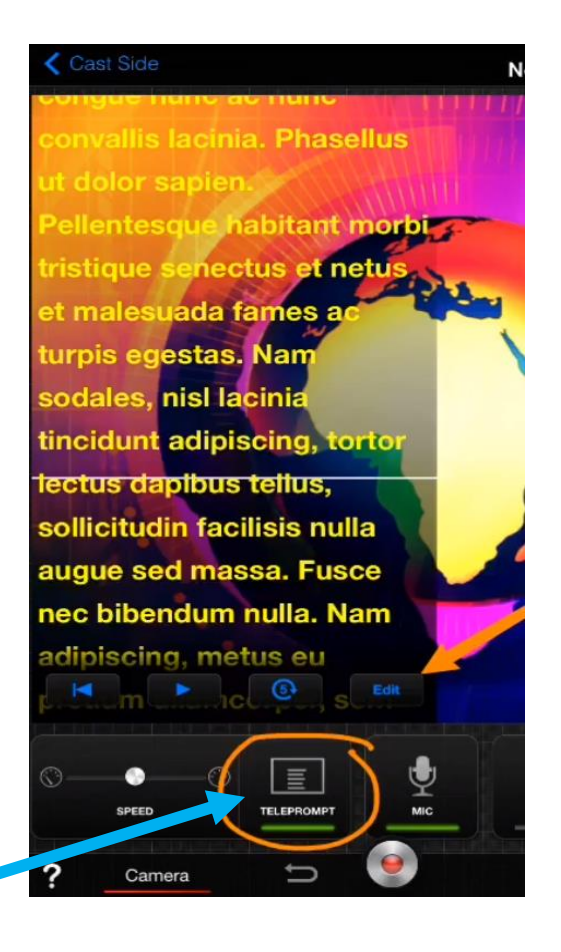

### Using a Whiteboard

- Choose Whiteboard Tab
- Choose a Pen/Thickness for your board
- Prepare Whiteboards in Advance or During your Video
- Choose a surface for your board
	- 'Glass' will allow you to add graphics on top of whatever your camera is recording 'Whiteboard' will give you a white canvas 'Chalkboard' will give you a blackboard canvas 'Crosslined' will give you a graph paper canvas

• Export it as a VAPP!

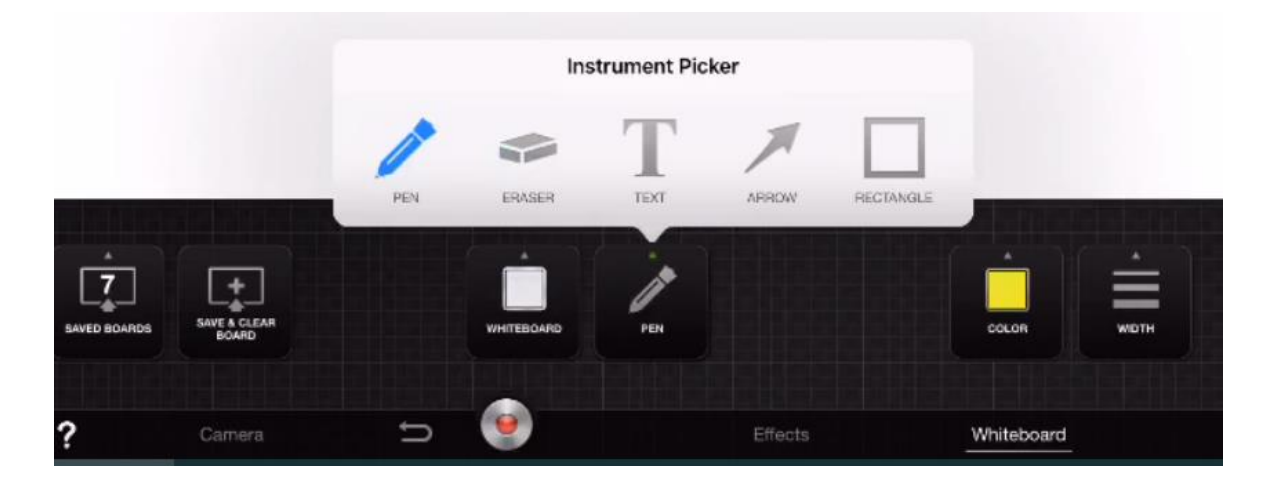

### Using a Green Screen

- Choose Background (Green or Blue)
- Choose Effects
- Choose Green Screen
- The Color button will help you choose correct green removal
- Settings allows you to make sure your background is smooth

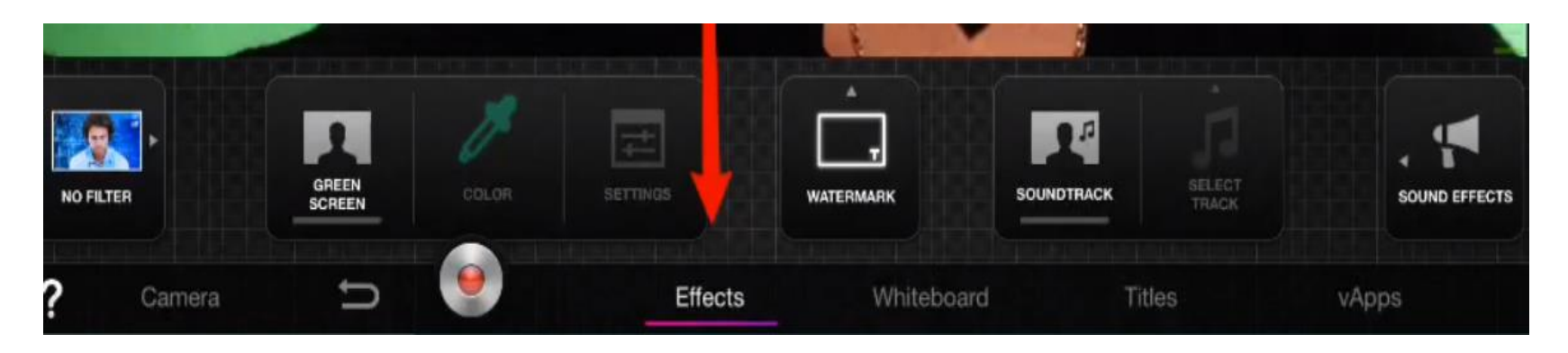

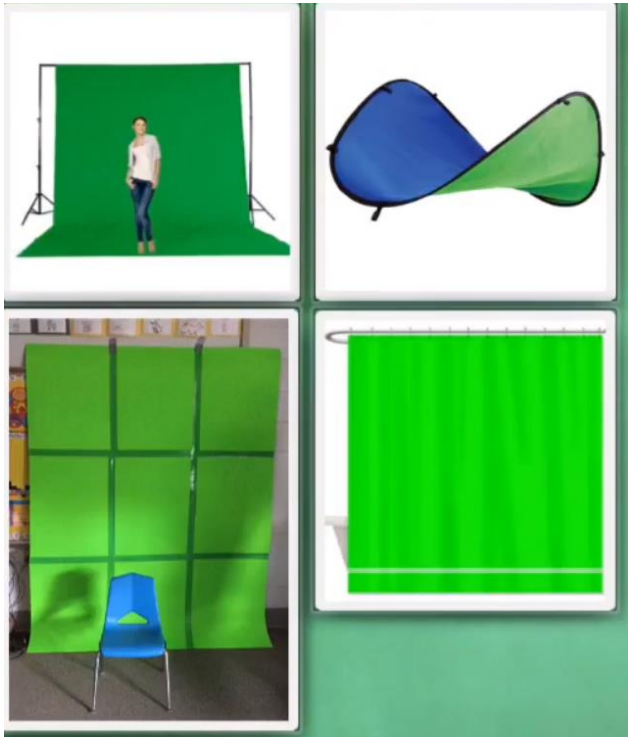

#### Green Screen Continued

• Choose Still image background or video background

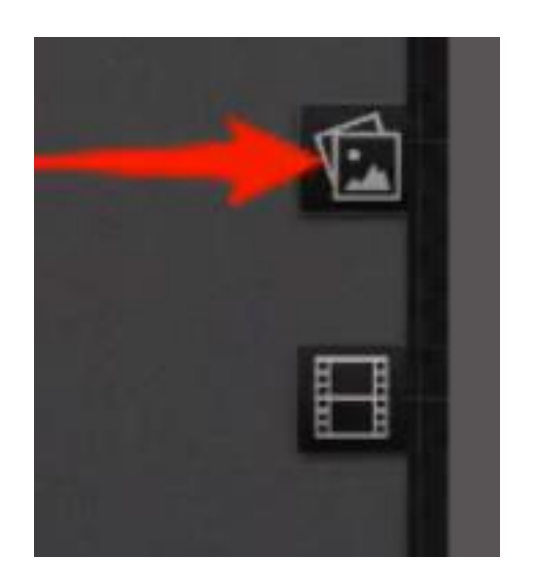

• After choosing background, adjust settings again, if needed.

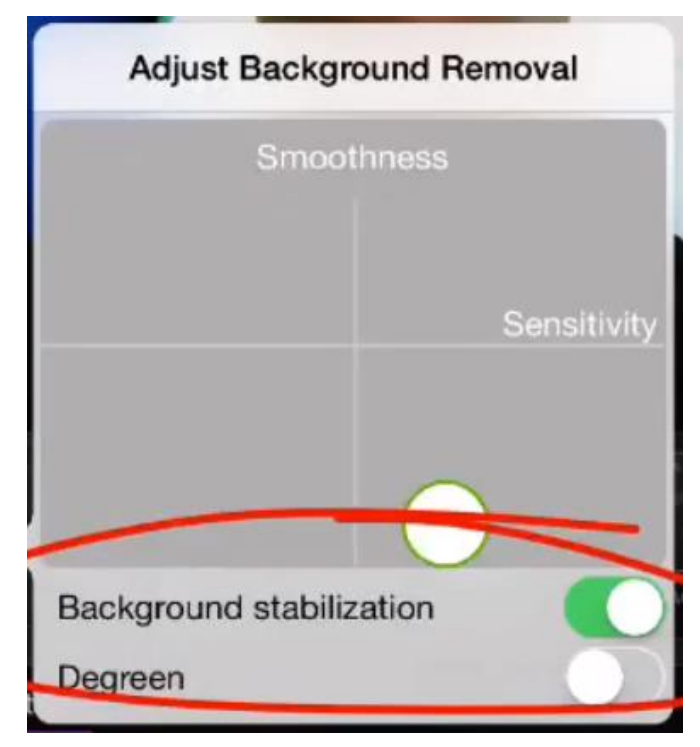

### Recording Your Video

- **Make sure the volume is turned up all the way if you record on your iPad.** An external microphone may help.
- **Wear a color that is not green**, red, or tan (black works well) (or blue if using the blue screen)
- **You will need to stand or sit in front of the green (or blue) screen.** Sit a few inches away to keep shadows off screen.
- **Record your video (Push the Record Button)**
- **Upload your video** to your iPad (Dropbox, One Drive…)

### Save your video

**Save your TouchCast and upload it to your TouchCast channel, YouTube, Facebook….** 

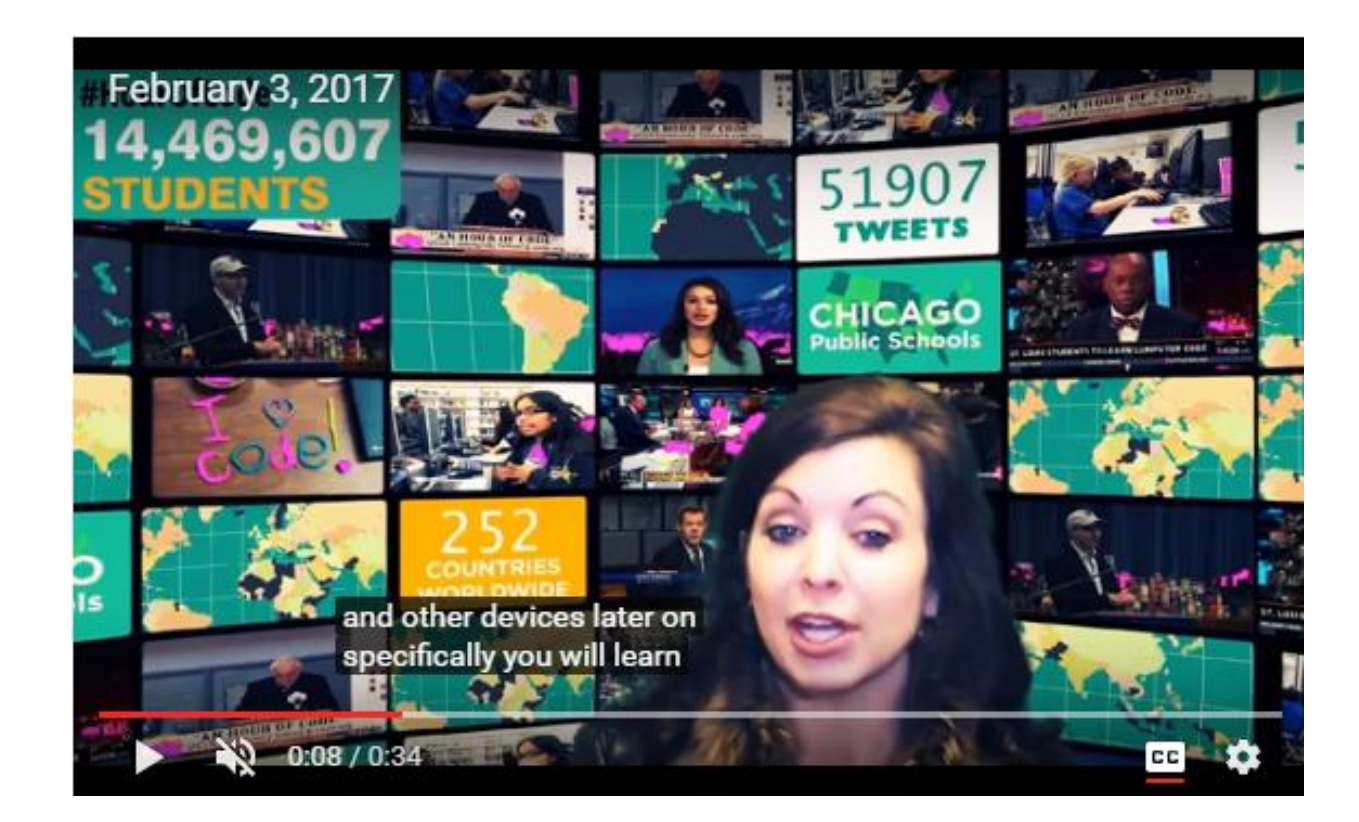

**For now, the interactive videos are only available through the TouchCast app.**

## Examples

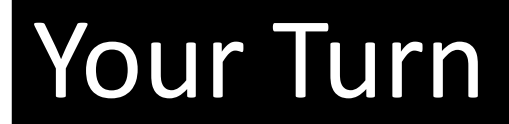

Try making your own video!

Help Guides and Tutorials: [http://cindystech.weebly.com/uploads/1/6/6/8/16689692/tc\\_studio\\_i](http://cindystech.weebly.com/uploads/1/6/6/8/16689692/tc_studio_ipad_reference_guide_1-16.pdf) pad reference guide 1-16.pdf

<https://www.touchcast.com/tutorials>